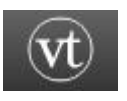

## VOICETHREAD

Peter Bilodeau, SWLSB RECIT

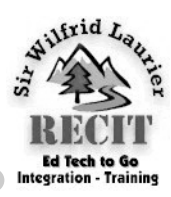

A **VoiceThread** is a collaborative, multimedia slide show that holds images, documents, and videos and allows people to navigate slides and leave comments in 5 ways - using voice (with a microphone or telephone), text, audio file, or video (via a webcam).

To access **VoiceThread**, point your browser to:

## **http://voicethread.com/**

Once on VoiceThread's home page, notice the three navigational buttons roughly in the middle of the screen — **Redefining Accessibility; Getting Started with VoiceThread; and, VoiceThread**  Choosing **My Computer** will allow you to upload **Simply Speaking**.

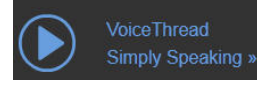

extremely well presents and covers all of webcam. VoiceThread's features.

Having viewed the video, it's time to get started. Click "**Get Started with VoiceThread**." Fill out the application form.

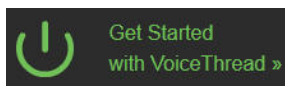

This would be an excellent time for you to plan your VoiceThread production. Assemble a number of thematically-related, still images and place them in a folder on your computer. You may also wish to compose a script which will be recorded later.

Once that's done, take a look at the navigation bar which runs along the top of the

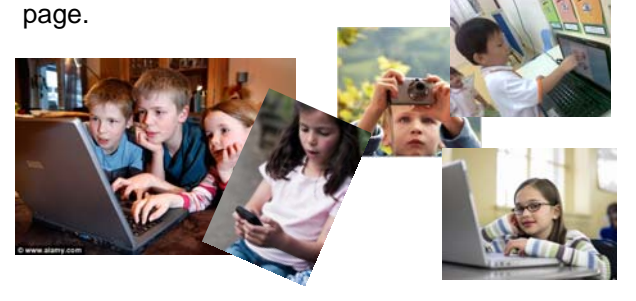

## Click **Create**.

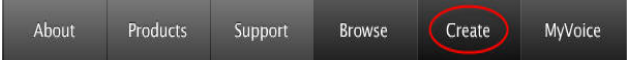

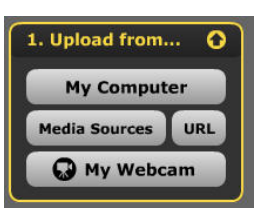

Landing on the VoiceThread creation page, you will be presented with three buttons — **Uploads, Comment and Share**. Only **Uploads** is highlighted and clickable

since this is the first effort.

Once **Uploads** has been clicked, you'll notice the button expands to reveal even more choices; namely, **My Computer, Media Sources, URL** and **My Webcam**.

Click **"VoiceThread Sim-**the other hand, **URL** refers to the ability to load a **ply Speaking"**. Listen to file by Internet location; whereas, **My Webcam** althe subsequent video. It is lows you to record a video message through your from your computer; whereas, **Media Sources** will allow uploads from a number of Web 2.0 sites. On

> For the purposes of this short tutorial, select **My Computer**.

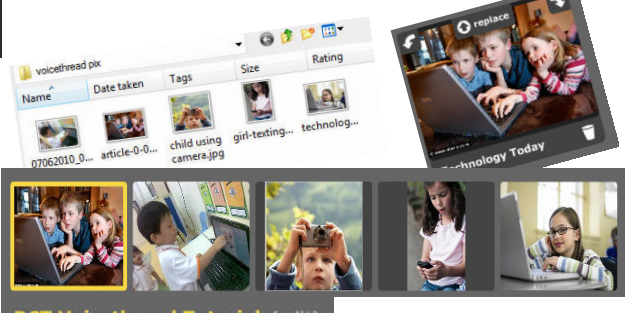

**Voicethread Tutorial (edit) BCT** 

You will be asked from where you'd like to upload. If you have a number of images, you can press Control-Click to upload the entire group at once.

As you upload your images, they will appear to the right of the selection buttons. You'll notice that your first image choice is highlighted in yellow and duplicated below the **Share** button.

You may add a text to your voicethread by entitling the highlighting image; moreover, you may add a title to your work by editing the text area above the content bar, i.e. above **Uploads**, etc.

## **Recording**

The next step is to record a voiceover. To do this you will need a microphone, preferably a headset.

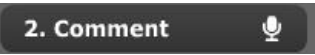

Click the **Comment** button.

A pop-up panel will ask you if you wish to retain all **Save**. your still images. Accept your images and continue.

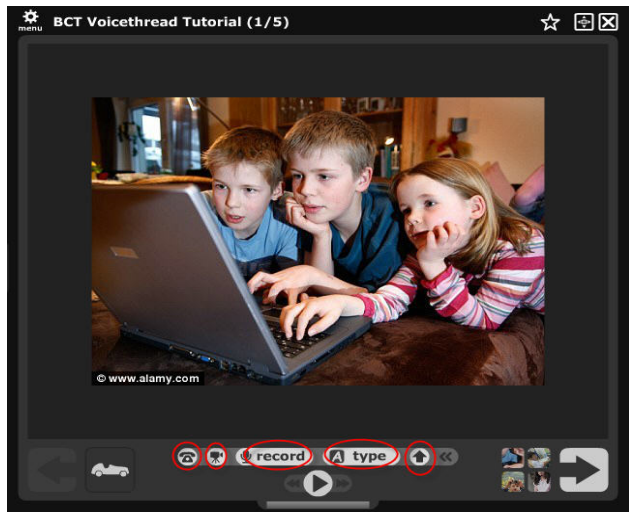

You will be presented with the screen above. The **MyVoice** page and your retool bar at the bottom reflects the variety of devices cently completed work will be that may be used — telephone, video file, online displayed. recording, text insertion and audio file.

You will obtain the most professional results by using either a video or audio file. The pre-recorded video will pop up beside the slideshow. Using the audio file will give you much better sound quality since you will not have to rely on bandwidth.

Nonetheless, for this small tutorial's purposes, we will employ **Record**.

When ready, press the **Record** button and record your voiceover.

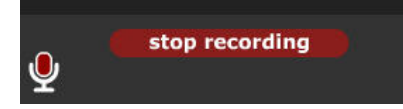

You'll notice that after Record has been pressed, a new message appears. When you're finished, click **Stop Recording**.

At this point, you'll have the opportunity to **Save, Cancel or Record More**.

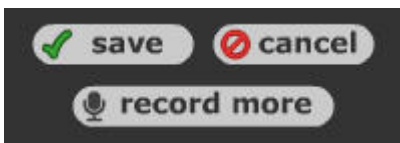

Assuming you're satisfied with the results, click

Along the title bar at the top, notice **Menu** below a gear icon at the far left. Once clicked, select **Share**.

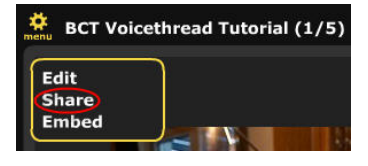

At the **Share** screen, a number of options are presented to you; however, if you are on a free membership, you will only be able

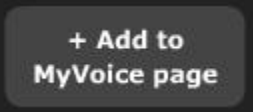

to send a link or add your work to you're **MyVoice** page.

Click the **Add to MyVoice Page** button.

As soon as the button is clicked, you'll be sent to the

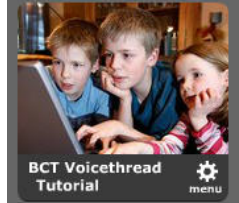

For further assistance, please contact

**Peter Bilodeau**  Educational Consultant (RECIT) pbilodeau@swlauriersb.qc.ca 450-621-5600, ext. 1358

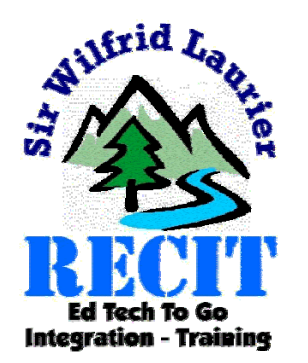